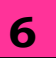

# **BASICS OF SPREADSHEET**

- **To open MS-Excel :** Click on Start ->All Programs -> MS-Office -> MS-Office Excel 2007 Or Type in search
- **Spreadsheet** is also known as **Worksheet**.
- When you open **MS-Excel**, you are opening a workbook.
- A workbook contains number of worksheets.
	- $\checkmark$  Examples of Spreadsheet: MS-Excel, Lotus 1-2-3(discontinued), Google Sheet, Lotus symphony etc.
- **To insert new worksheet:** Select Home tab -> at the bottom part of the sheet there is Insert button -> Select Insert
- **To create a new Workbook:** Click on Office -> Select New option
- **To open an existing Workbook:** Click on Office - >Select Open option
- **To save Workbook:** Click Office Select Save As option
- **Ribbon:** It is designed to help you quickly find the commands to complete a task.
- **Formula bar:** It is a place where you can enter or view formulas or text.
- Rows are labeled using numbers (e.g. 1 to 10,48,576)
- All columns are labeled with lettersfrom A to Z. Then after z the next column is AA, AB, AC .....

## **To select Cells & Ranges:**

- $\checkmark$  Go to Name box Select range by typing (e.g. A1:C10)
- $\checkmark$  Press Enter
- **To edit data:**
	- $\checkmark$  Select the cell to editor
	- $\checkmark$  Press **F2**
- **Find and replace data:**
	- $\checkmark$  Click on Home tab -> Find.
	- $\checkmark$  If the data to be replaced Home Tab -> Find **->** Replace

### **To Insert Cell:**

- $\checkmark$  Select Home tab -> Select Cells group (where to insert) -> Click Insert Cells
- $\checkmark$  Select Cells ->Right click -> Insert

### **To delete cells:**

- $\checkmark$  Select Cells on the sheet
- $\checkmark$  Home tab -> Select Delete

## **To delete selected rows:**

- $\checkmark$  Select Home tab -> Click Delete option
- **To resize Rows and Columns:** Select Rows or Columns Click Home tab -> Click on Cell group -> Format
- Move or Copy entire cells: select the cells -> Click on Home tab -> Select on Clipboard section
- **To enter Text/Labels:** Click in theCell -> Type the text -> Enter
- **Auto fill:** Auto fill is tool provided by MS-Excel to simplify entering repetitive or sequential lists of information.
- **To Create a Formula:** Click in a  $cell \rightarrow Press$  the = key  $\rightarrow Type$  the formula  $\rightarrow$  Press Enter
- **Freeze Panes**: If you have a large worksheet with column and row headings will disappear as the worksheet is scrolled.
- Click on the labels  $\rightarrow$  Select View tab  $\rightarrow$  Go to Window group  $\rightarrow$  Freeze panes/Unfreeze Panes
- Page break: Page Layout > Select Set up Group→ Breaks → Insert Page break.

## **CHECK YOURSELF**

- 1. In a spreadsheet, letters are used to represent
	- A) Cells
	- B) Rows
	- C) Columns
	- D) Blocks
- 2. Cells are identified by a combination of letters and numbers.
	- A) True
	- B) False

3. The files that are created with Spreadsheet software are called

- (A) Package
- (B) Program
- (C) Worksheet
- (D) Spreadsheet
- 4. The cells are addressed in terms of
- (A) Row and column labels
- (B) Row labels
- (C) Rows
- (D) Columns

5. Which of the following data can be typed into a Spreadsheet cell?

- (A) Formulae
- (B) Text
- (C) Numbers
- (D) All of these

### **STRETCH YOURSELF**

- 1. Differentiate between a workbook and a worksheet?
- 2. What is the extension for Excel file?
- 3. Does each cell have a unique address?
- 4. Create a spreadsheet. Fill the spreadsheet with student name and their marks of all the subjects of your class. Save the Sheet.
- 5. Rename the sheet created in Question 5.
- 6. How to edit cells?
- 7. How to insert a new sheet, write down the steps?
- 8. How to merge cells?

# **ANSWERS**

### **Check Yourself:**

1. C. 2. A 3. C, 4. A 5. D